## **Видеоглазки AVT 861Wi- Fi USB и AVT 861 Wi-Fi USB IR** Поставщик систем безопасности TELECAMERA.RU

## **Инструкция пользователя**

Для работы с глазком необходимо загрузить бесплатное приложение «Smart life» или «Tuya smart». с магазина приложения для Android или IOS.

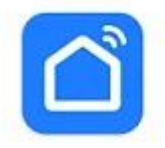

Smart Life - Smart Living Volc... • Стиль жизни • Всё для дома 4,4 ★ 58 МБ 9 Более 10 млн

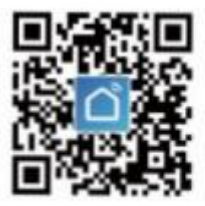

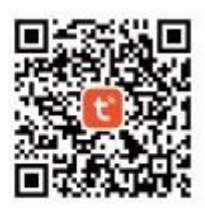

**Smart Life APP** 

**Tuya Smart APP** 

Зарегистрируйтесь в приложении. Подключите питание к глазку. Должно прозвучать голосовое уведомление. Если уведомления не было, нажмите и удерживайте кнопку reset. Для регистрации глазка нажмите + в верхнем углу интерфейса. В появившемся меню- добавить устройство. В появившемся списке выбрать : Замки и камеры-Смарт камеры Wi-Fi. Появится запрос подтверждения звукового сигнала, при его наличии подтвердить и нажать ДАЛЕЕ

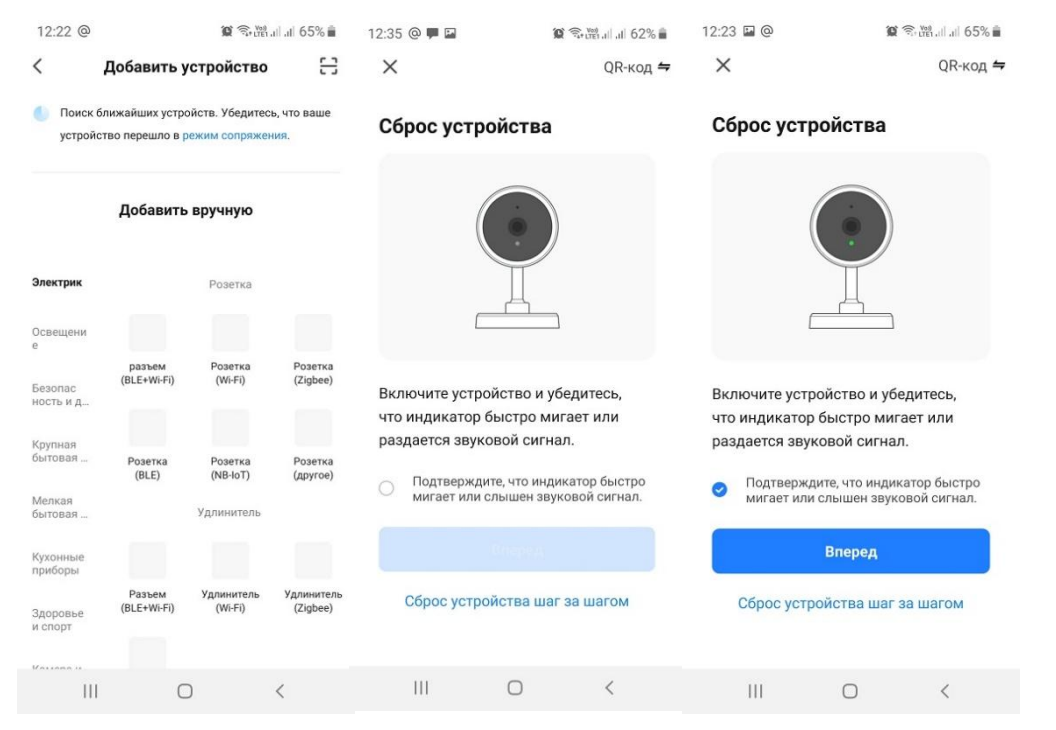

На экране смартфона появится QR код. Направьте объектив глазка на код с расстояния 10-15 см. Старайтесь чтобы глазок и телефон держались стабильно, не дёргаясь.

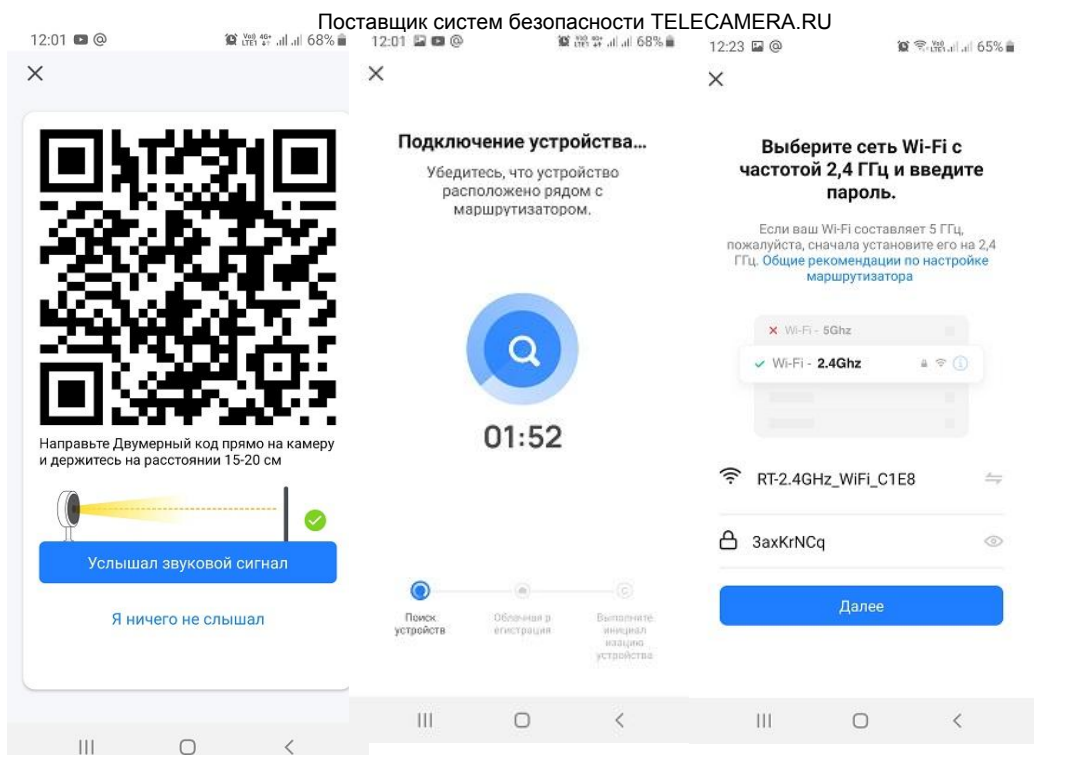

Если подключения не произошло, следует перезагрузить глазок кнопкой reset и попробовать снова. В следующем интерфейсе необходимо ввести имя и пароль от свой сети Wi-Fi, присходит подключение

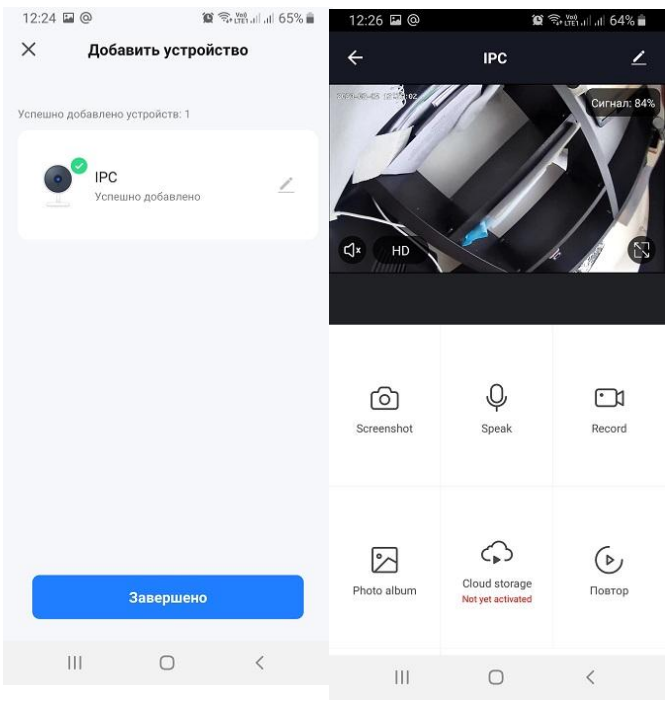

Нажимаем на значок камеры, получаем изображение